## **VEJLEDNING**

÷

Outlook online vejledning autosvar i Outlook online

## VEJLEDNING TIL FRIVILLIGE I RØDE KORS

29.07.2021 [mbkra] LANDSKONTORET I RØDE KORS -DIGITALISERINGSAFDELINGEN

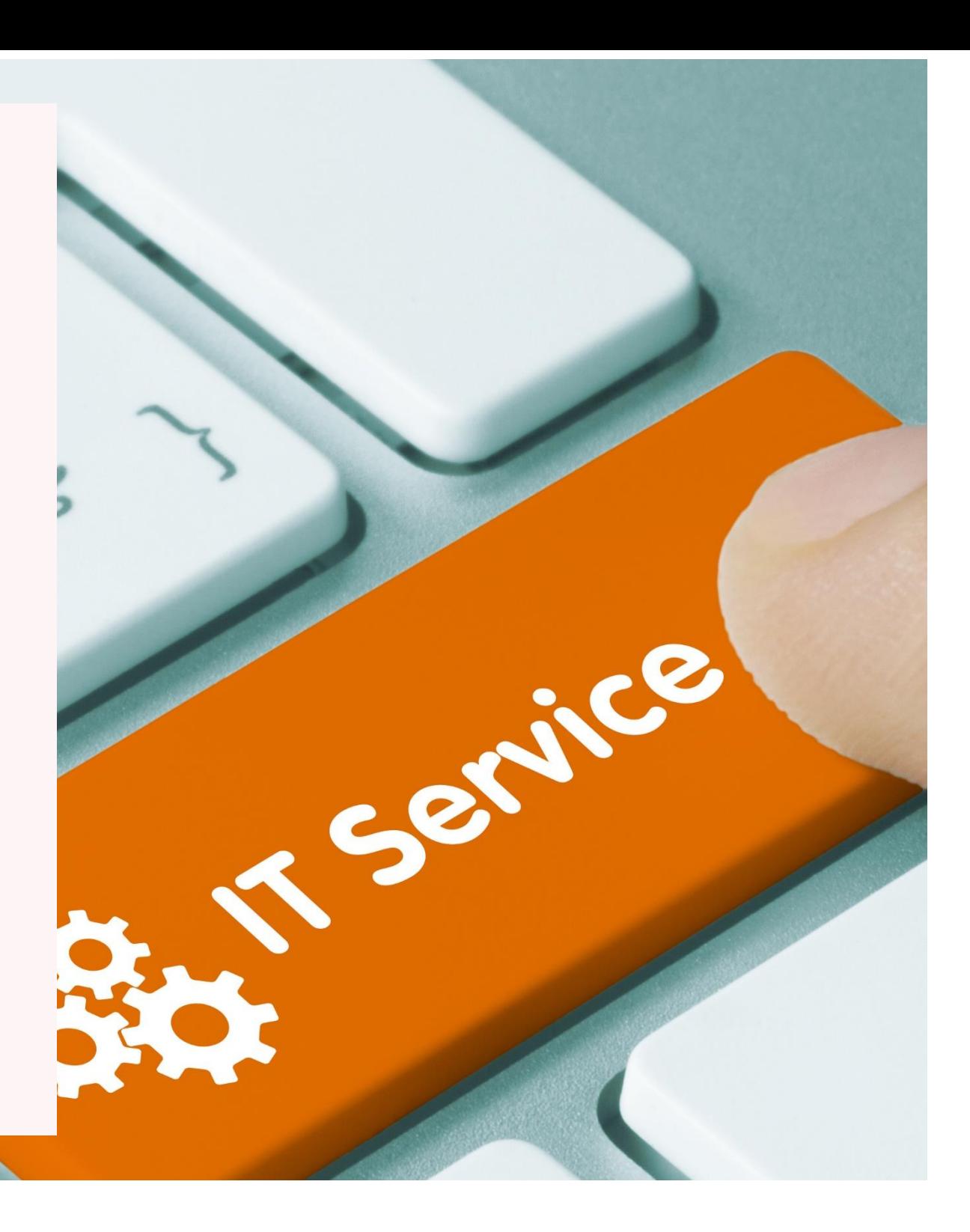

## **AUTOSVAR I OUTLOOK ONLINE**

Lav et autosvar i Outlook Online således:

Øverst i højre side af skærmen:

Vælg 'indstillinger/settings'.

Derefter allernederst: 'Se alle Outlook-instillinger'

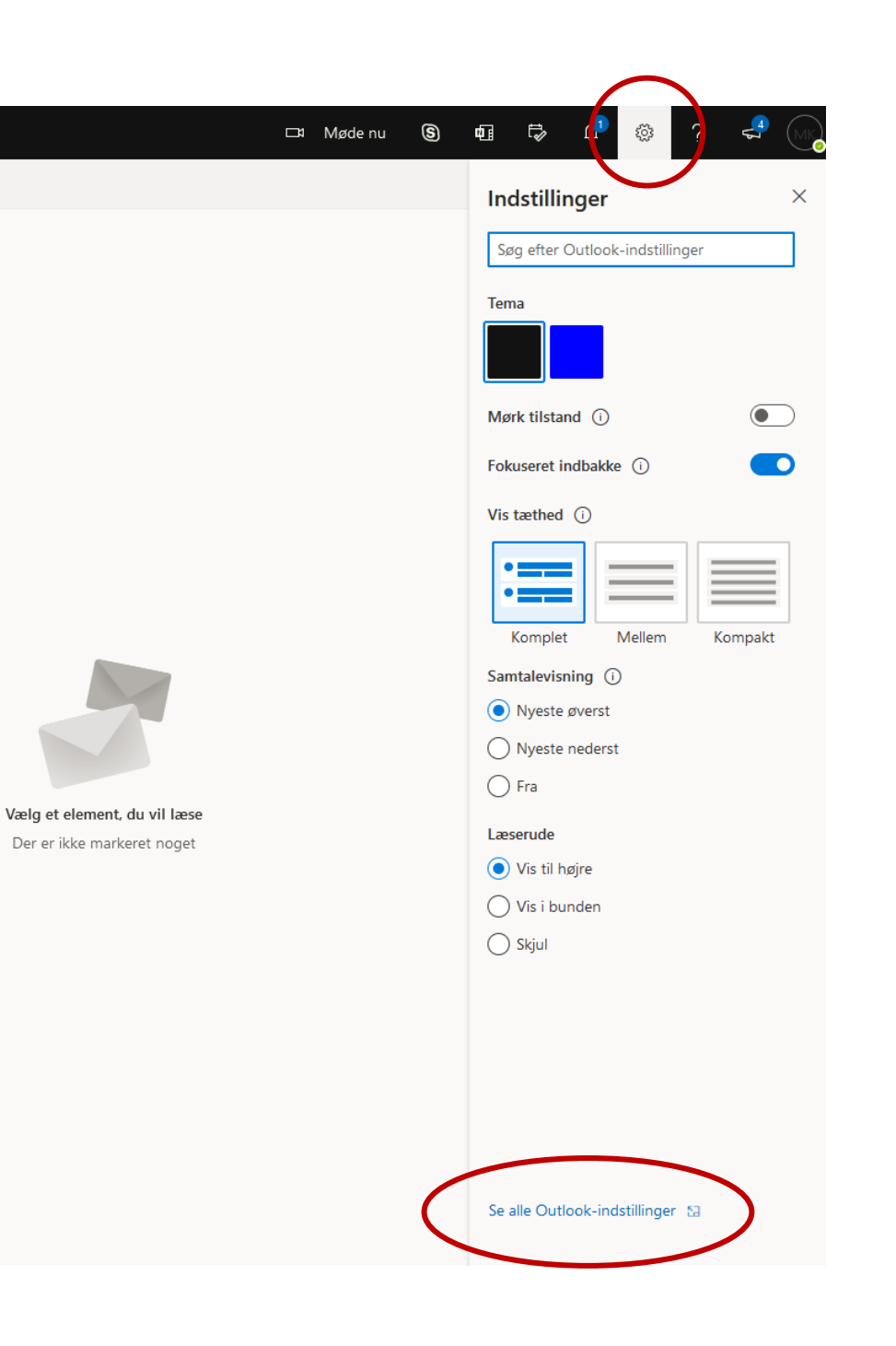

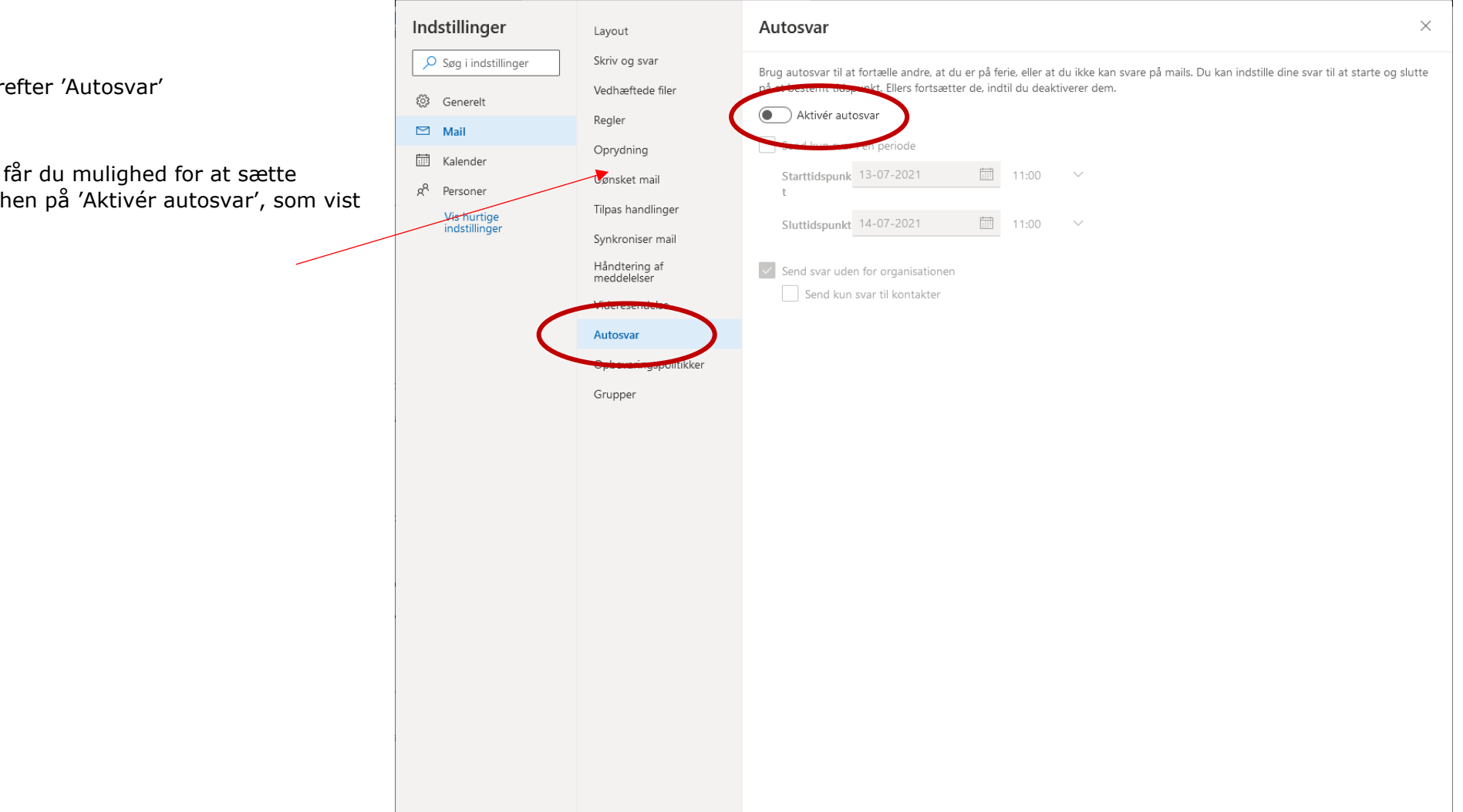

Herefter får du mulighed for at sætte slideren hen på 'Aktivér autosvar', som vist hér.

Sæt **datoer** på, hvis du kender den periode, hvor henvendelser skal modtage et autosvar fra dig.

Hvis du **kun** vil give et autosvar til de mails, som kommer fra Røde Kors, skal du **kun** udfylde det øverste tekstfelt.

Hvis **ALLE** henvendelser skal modtage dit autosvar, skal du **også** udfylde det nederste tekstfelt.

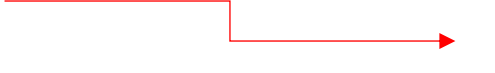

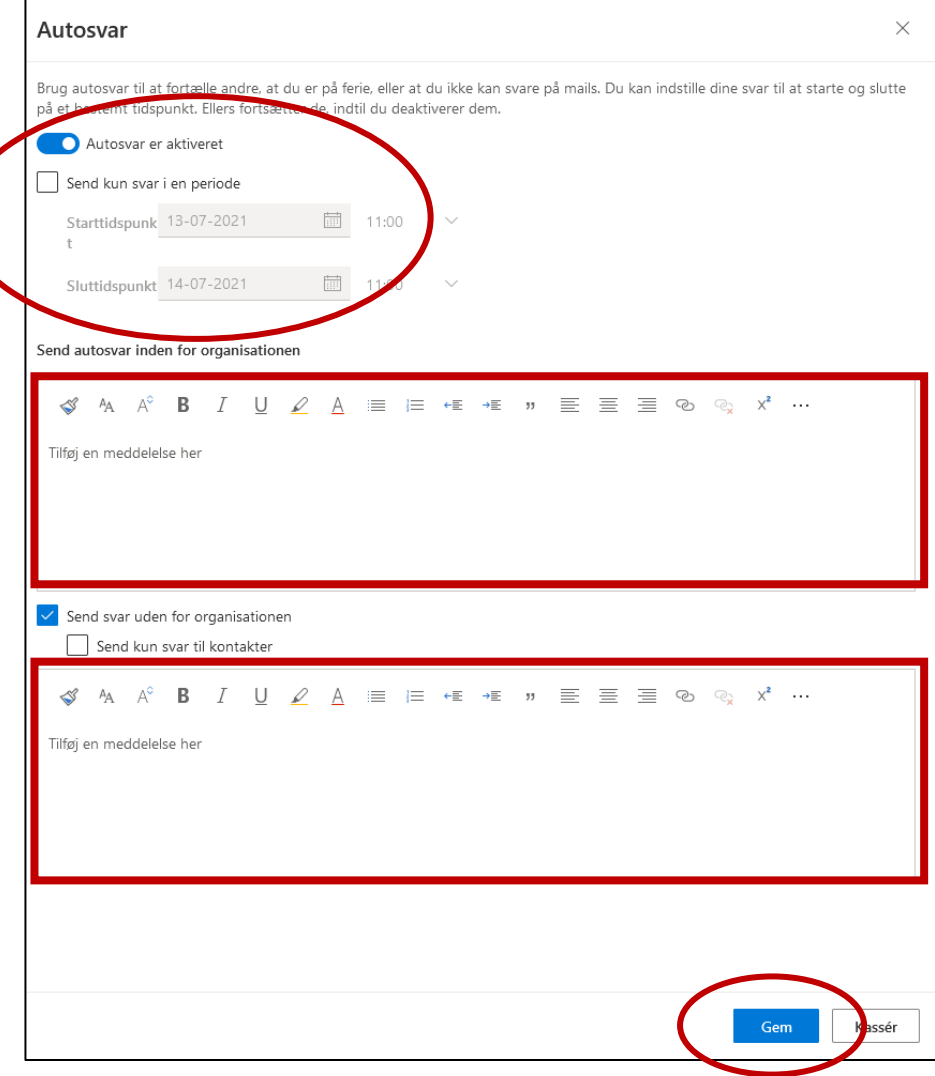

Husk at klikke **'Gem'.**

Hvis du **også** har en funktionspostkasse, som ligger som en fold-ud menu inde i din Outlook online (dvs. en af de nye funktionspostkasser), så skal du lave et separat autosvar til den.

Fremgangsmåden er præcis den samme som ovenfor beskrevet, men **inden** du går ind i 'Settings', skal du **først** gå ind under din profil (i øverste højre hjørne), og vælge 'Åbn en anden postkasse'.

Herefter kommer et vindue op, som du kan søge din funktionspostkasse frem i.

Klik på den funktionspostkasse, som du vil oprette et autosvar til – og følg derefter fremgangmåden, som den er beskrevet fra starten af i dette afsnit om autosvar.

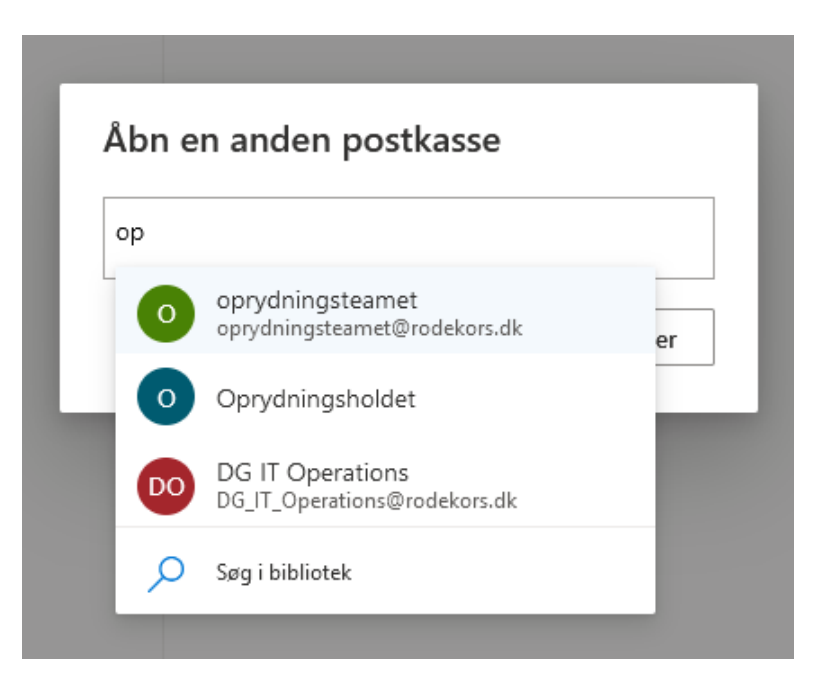

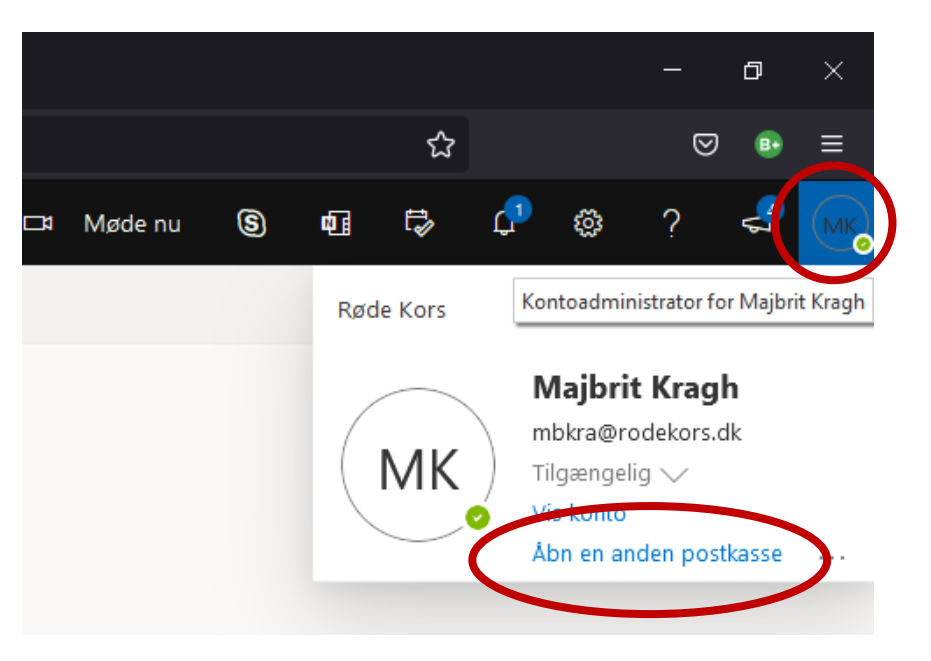